# ALL-SAFE

## Video Setup Guide

## For connecting Android camera to Mac

### with Camo Studio application

**Introduction:** This is a video setup guide to record a video from Android mobile device's camera to macOS (Mac) by using Camo Studio application.

#### **Step 1. Download the software for Mac**

- Download Camo Studio for macOS from this link by clicking on "Download for macOS":<https://reincubate.com/camo/downloads/>
- Double click on the downloaded setup file and follow the instructions.
- Once the installation is completed, start the application.

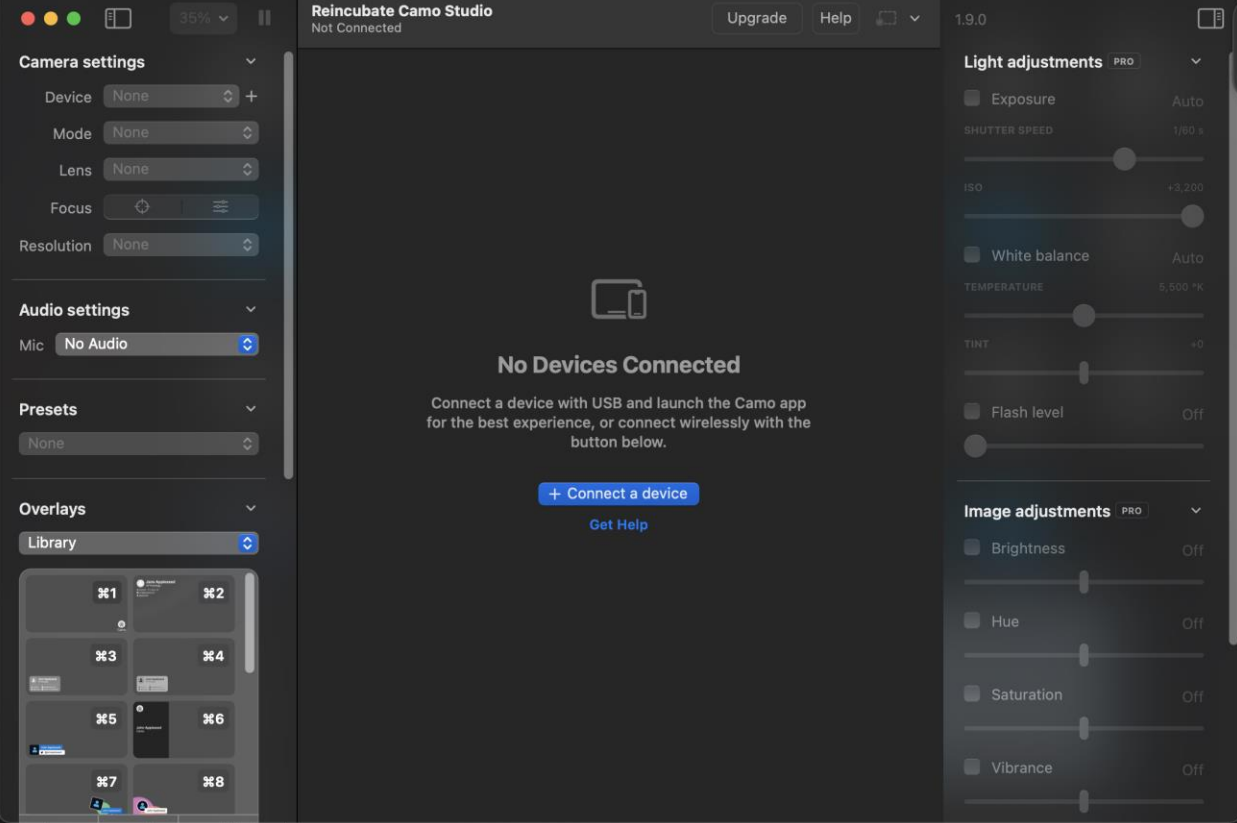

#### **Step 2. Install the software for Android mobile device**

- Go to Google Play on your mobile device and search "camo".
- Click the "Install" button if you see the Camo Webcam application logo as below.

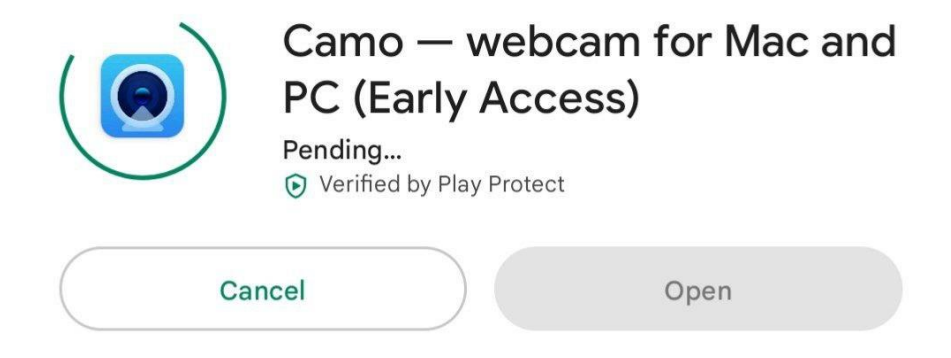

- Open the Camo application on your phone once it is installed and grant the permissions.

#### **Step 3. Connect your phone camera to Mac**

- Make sure your computer and your mobile device are connected to the same Wi-Fi network.
- Open Camo Studio on your computer and click on "Connect a device" button you see in the center of the screen. It will open a screen with a QR code.

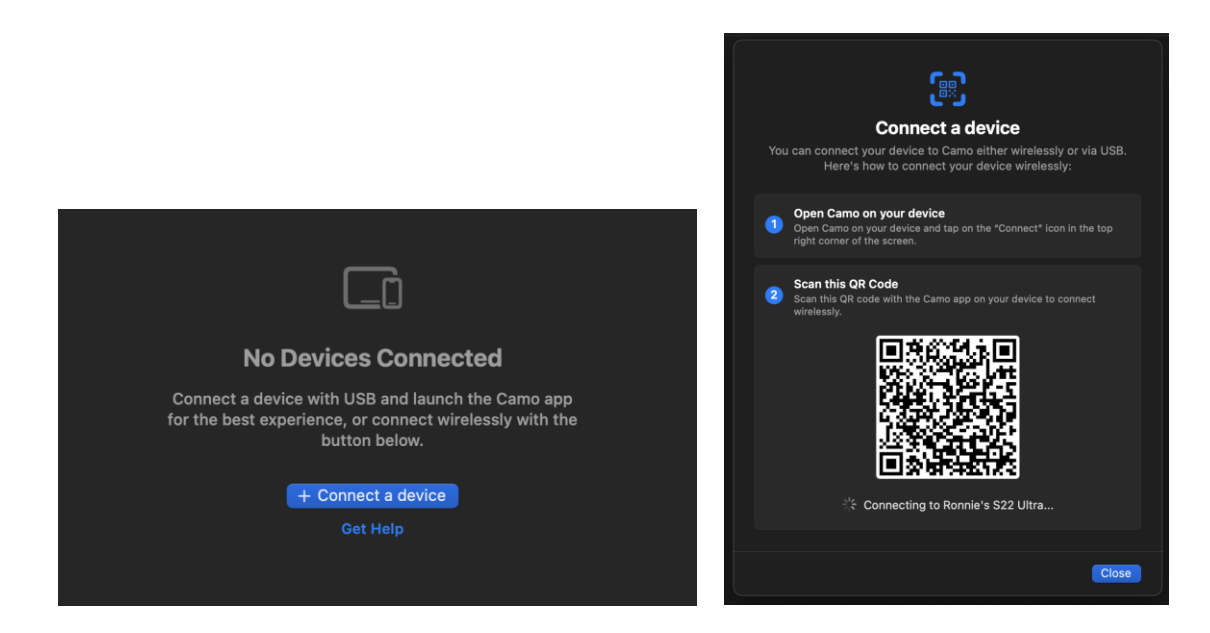

Open the application on your mobile phone and click on the "Wi-Fi" icon on the right pane of the screen; it will open a QR scanning screen.

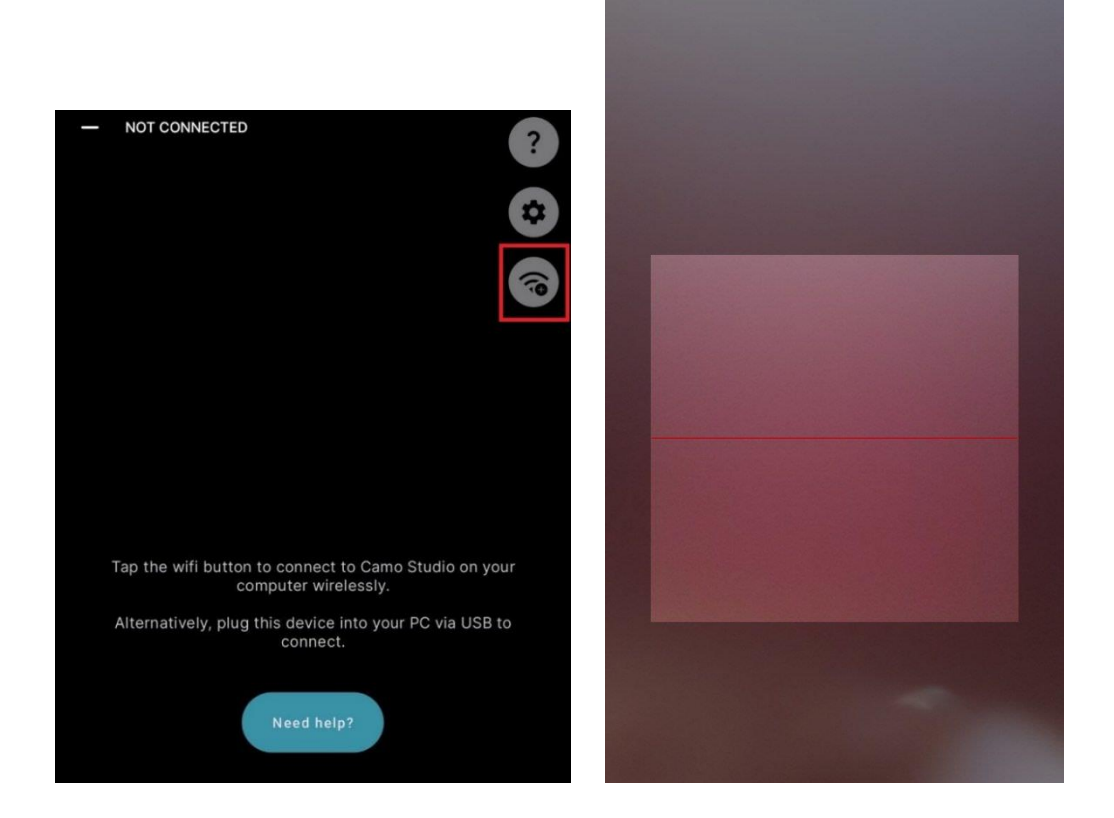

- Scan the QR code you see on the PC screen with the mobile phone.
- You are now connected and ready for recording your video.
- For recording the video, you can select QuickTime Player or Zoom software. Review the guides below.

### **Step 4.1. Record the video with QuickTime Player**

Using Screenshot in the QuickTime Player app, you can make a video recording of your computer screen. You can open the recording in the app and save it on your Mac.

- In the QuickTime Player app on your Mac, choose File > New Screen Recording (Figure 1) to open Screenshot and display the tools. You can click Options to control what you record — for example, you can set the location where you want to save your screen recording or include the pointer or clicks in the screen recording (Figure 2).

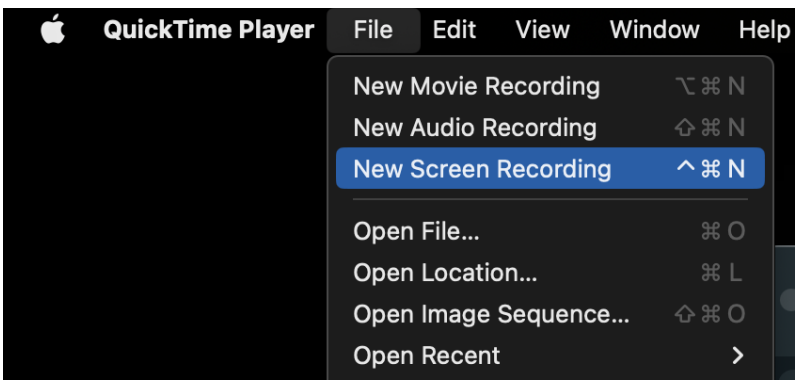

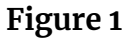

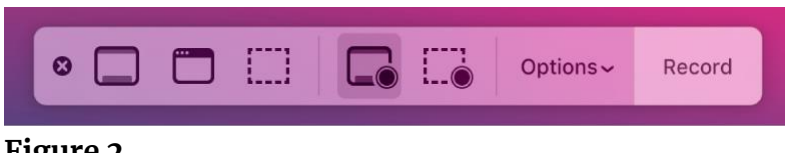

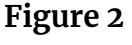

- Click Record. To stop recording, click the Stop Recording button  $\blacksquare$  in the menu bar (or use the Touch Bar). Depending on where you chose to save the recording, an app may open

### **Step 4.2. Record the video**

- Download Zoom software from [this link](https://zoom.us/support/download) to your PC.
- Install the application by double-clicking on it and following the instructions on the screen.
- Sign in to Zoom and start a new meeting.

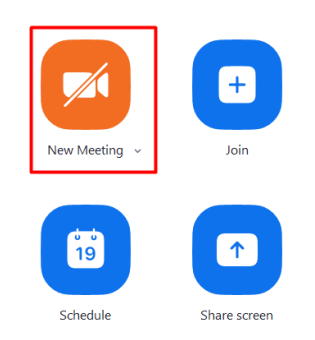

Go to video settings by clicking on the arrow on the camera icon and select "Camo Camera" and enable the video by clicking on the camera icon. Now you will be able to see the view from your phone screen on the Zoom call.

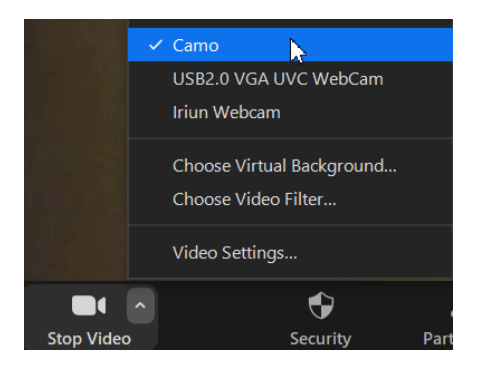

- Click on the "Record" button to start recording.

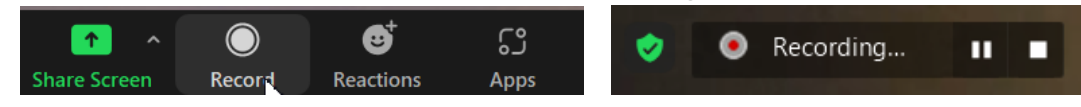

- Click on the "Stop" button to stop the recording. Please note that Zoom recordings are saved to a default folder which is "Documents/Zoom/" on Mac.

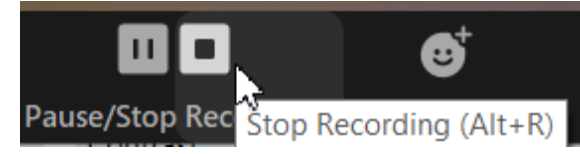

- Your video is now ready for being uploaded.